<span id="page-0-0"></span>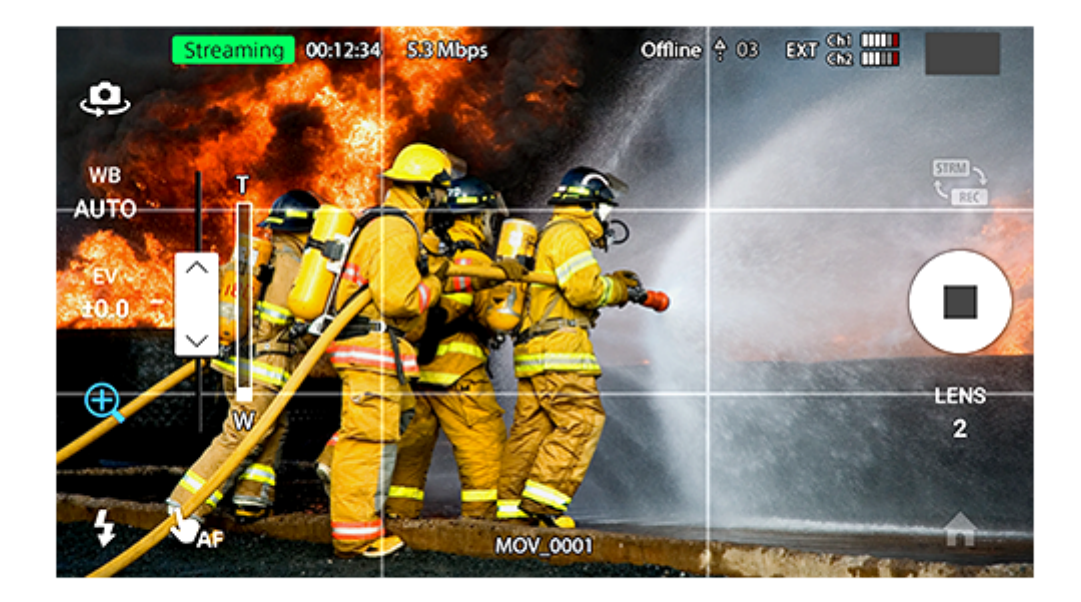

このヘルプでは、XDCAM pocketの操作方法を説明しています。

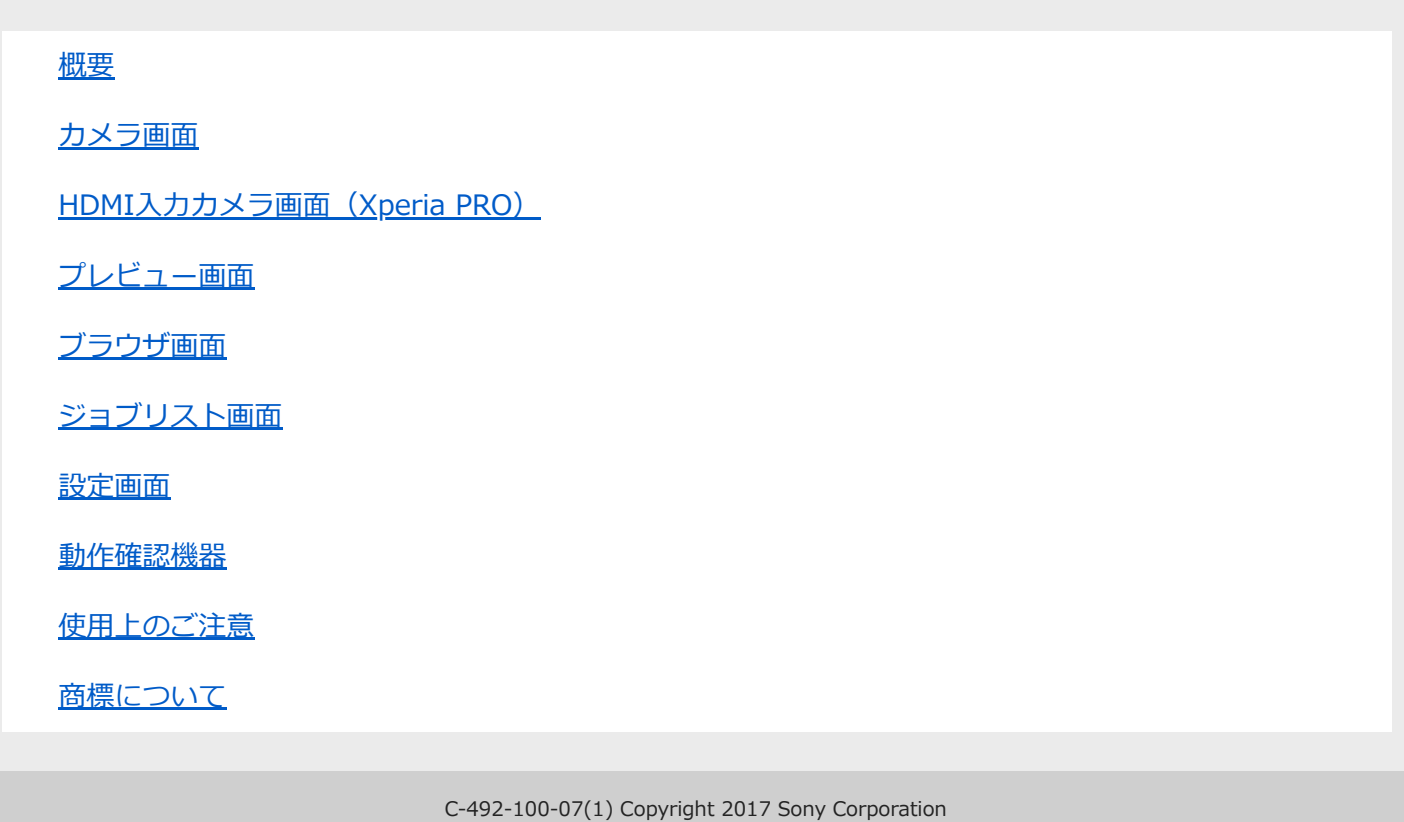

# <span id="page-1-0"></span>**概要**

このアプリケーションは、C3 PortalやNetwork RX Stationに接続して使用するアプリケーションです。 各接続先にログインして操作することで、モバイル端末からPWS-110RX1などのレシーバー機器に対してストリーミ ングを行うことが可能です。また、モバイル端末で記録したファイルを転送することが可能です。

# <span id="page-2-0"></span>**カメラ画面**

カメラ画面では、ストリーミングや記録の開始/停止の操作を行います。

### **ご注意**

- Android 11以上の場合、カメラ画面表示中は着信音やバイブレーションがOFFになります。
- Xperia PROでHDMI入力を使用する場合は、表示が異なります。(→[HDMI入力カメラ画面\(Xperia PRO\)](#page-5-0))

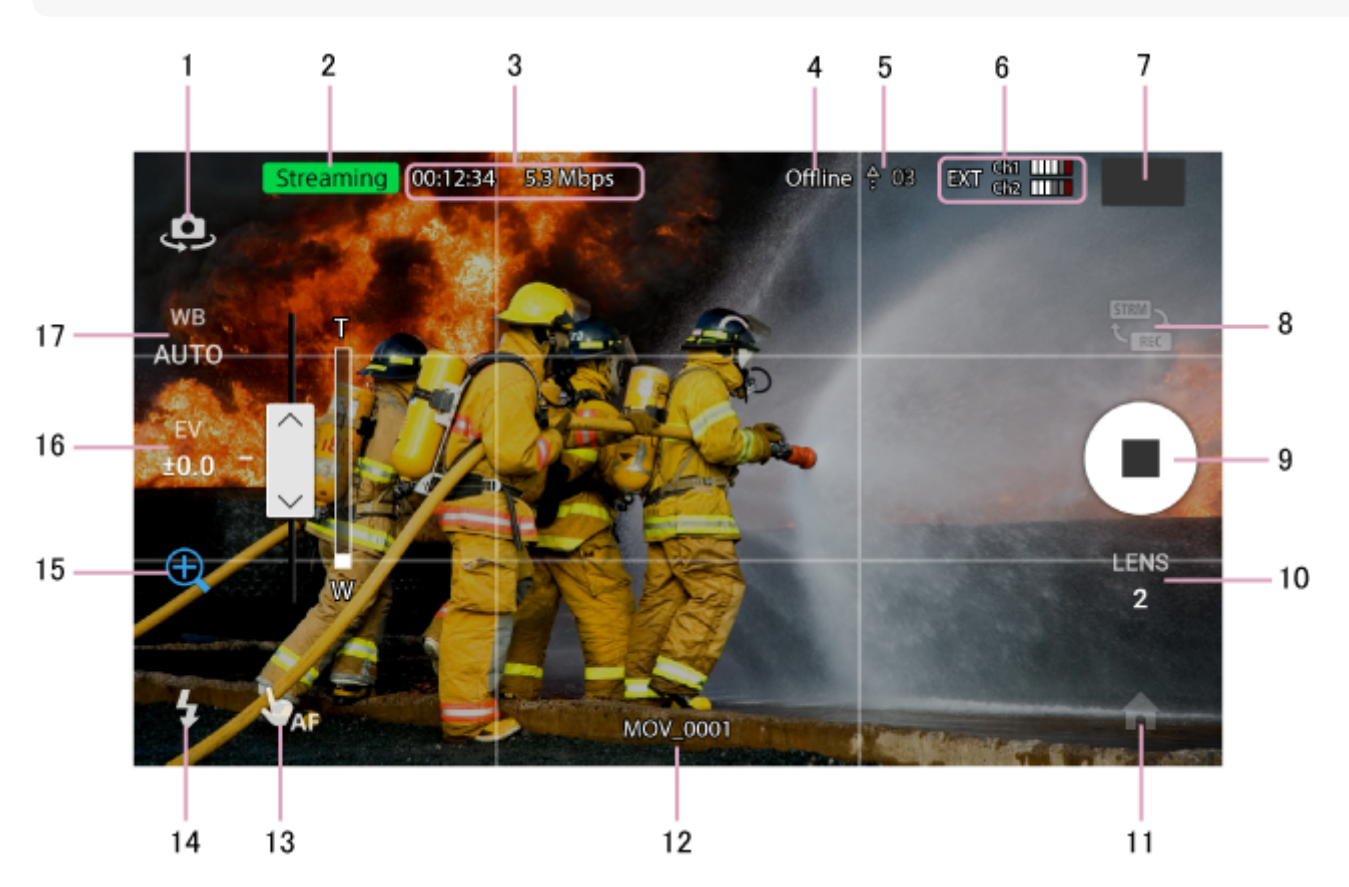

# **1 リア・フロントカメラ切り替えボタン**

リアカメラとフロントカメラを切り替えます。

#### **ご注意**

使用しているモバイル端末のフロントカメラが、本アプリケーションで設定可能なフレームレートに対応していない場合 (60fpsなど)、フロントカメラへの切り替えはできません。

# **2 ストリーミング/記録アイコン**

Streaming : ストリーミング中です。 Recording : 記録中です。

# **3 ストリーミング/記録状態表示**

ストリーミング中の場合、経過時間とビットレートを表示します。 記録中の場合、経過時間を表示します。

### **4 接続状況表示**

接続先にログインしていないときに、「Offline」と表示されます。オンラインにするには、 ▲ (ホーム)ボタンをク リックして、設定画面>[接続]で接続先にログインします。

### **5 アップロード表示**

ファイル転送のジョブがジョブリストに登録されているときに、 4 (アップロード)アイコンと、アップロードが完 了していないジョブの数を表示します。 アップロードアイコンは次のどちらかが表示されます。

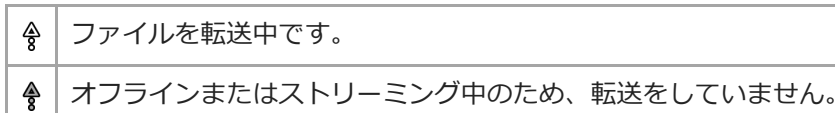

### **6 オーディオレベル**

CH1、CH2のオーディオレベルを表示します。外部マイクを接続している場合は、 [EXT] (外部入力) アイコンが表示 されます。

内蔵マイクを使用する場合、モノラル/ステレオの選択およびステレオ時のCH1/CH2の割り当ては機種ごとに固定で す。

また、モバイル端末の向きに関わらず、ステレオ時のCH1/CH2の割り当ては固定です。

# **7 クリップレビュー**

記録モードの場合に、直近に記録したクリップを表示します。タップすると[プレビュー画面](#page-7-0)が表示され、クリップを再 生できます。

### **8 ストリーミング/記録切り替えボタン**

タップして、ストリーミングモードと記録モードを切り替えます。

#### **9 開始/停止ボタン**

ストリーミングモードの場合は ■ 、記録モードの場合は ● が表示されます。ストリーミング中および記録中は、ボタ ンが ■ に変わります。

ストリーミングモードの場合は、接続先にストリーミングの開始/停止を要求します。開始可能な場合は、帯域推定を行 い、ストリーミングを開始します。ストリーミングの開始/停止は、接続先のUIで行うこともできます。 記録モードの場合は、記録を開始/停止します。

### **10 レンズ切り替えボタン**

マルチレンズのモバイル端末で、使用するレンズを切り替えます。 レンズ番号は、焦点距離が小さい順に1から割り当てられます。

#### **ご注意**

● 動作確認済みモバイル端末以外でのレンズ切り替え動作は保証されません。

### **11 ホームボタン**

ブラウザ画面、ジョブリスト画面、または設定画面を表示します。画面下のアイコンで画面を切り替えることができま す。

#### **12 記録ファイル名**

記録モードの場合に、記録中または次に記録するファイル名を表示します。 状況に応じて、次のメッセージが表示されます。

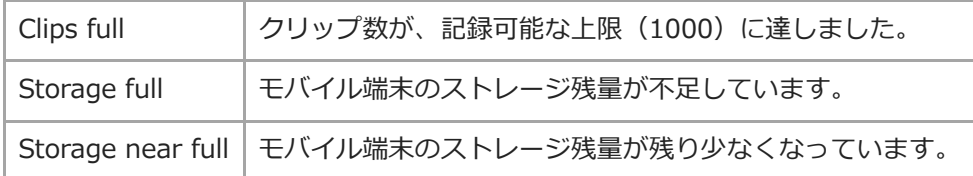

## **13 AF切り替え**

AF(オートフォーカス)とタッチAFを切り替えます。タッチAFの場合は、画面をタッチした個所にフォーカスを合わ せます。

# **14 フラッシュボタン**

フラッシュのON/OFFを切り替えます。

# **15 ズームボタン**

タップすると、スライダーが表示されます。スライダーを使って、画面をズームします。

### **16 露出補正**

タップすると、スライダーが表示されます。スライダーを使って、露出を補正します。

# **17 ホワイトバランス**

ホワイトバランスを調整します。 iOS端末ではスライダーを使ってホワイトバランスを調整します。 Android端末ではプリセットとして用意されたホワイトバランスを選択します。

# <span id="page-5-0"></span>**HDMI入力カメラ画面(Xperia PRO)**

Xperia PROのHDMI入力機能を使用すると、スマホ内蔵カメラと同様、Xperia PROにHDMI入力されたビデオ/オーデ ィオデータのストリーミングや記録が可能です。

HDMI入力を検出するとカメラ画面がHDMI入力カメラ画面に切り替わります。HDMIケーブルを抜くとカメラ画面に戻 ります。

**ご注意**

■ HDMI入力カメラ画面の表示中は着信音やバイブレーションがOFFになります。

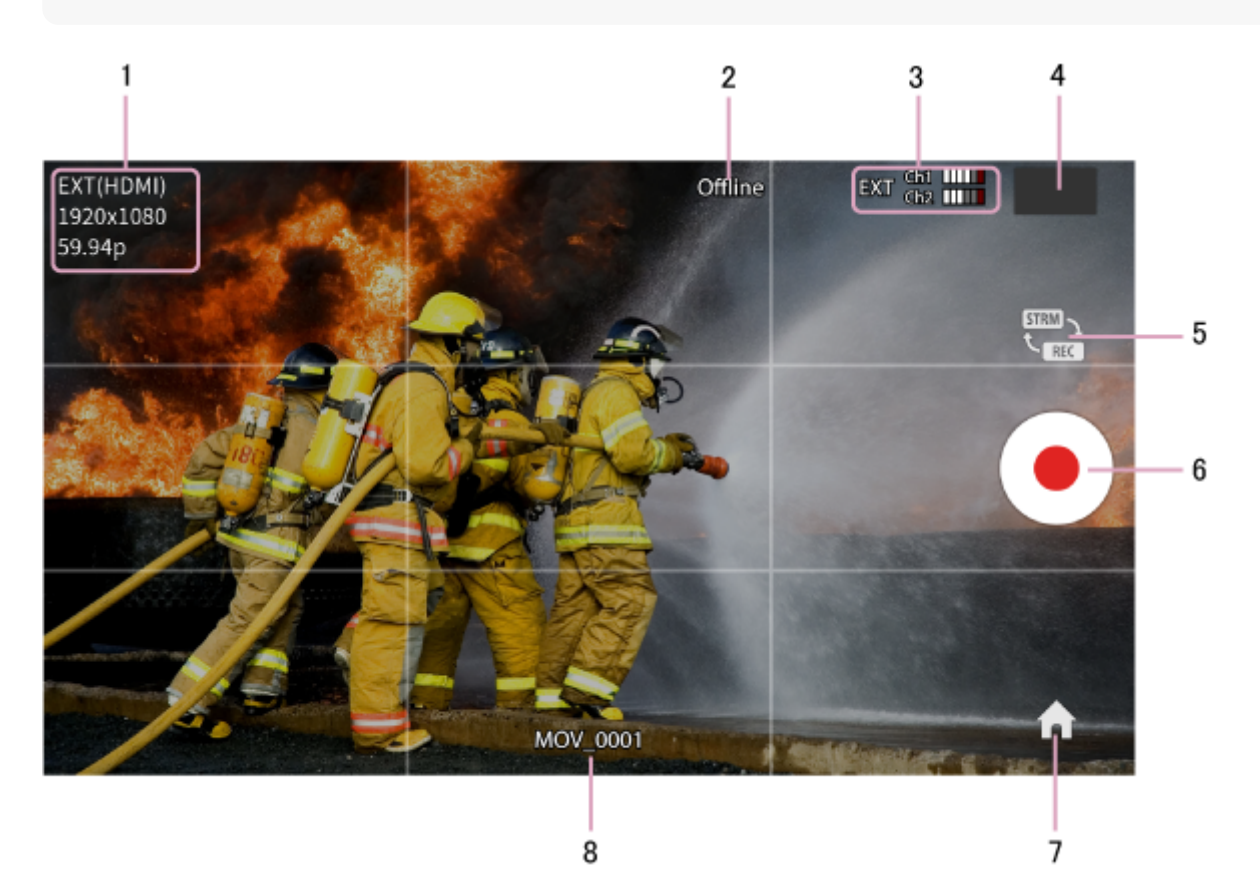

# **1 入力ビデオフォーマット**

HDMI入力ビデオ信号の解像度とフレームレートを表示します。 「EXT(HDMI)」は、入力ビデオ信号がHDMI外部入力であることを示します。 サポートしている解像度は、1920x1080のみです。 サポートしているフレームレートは、以下のとおりです。インターレース入力には対応していません。

- 23.98p
- **24p**
- 25p
- 29.97p
- 30p
- 50p
- 59.94p
- 60p

# **2 接続状況表示**

接続先にログインしていないときに、「Offline」と表示されます。オンラインにするには、 ▲ (ホーム)ボタンをク リックして、設定画面>[接続]で接続先にログインします。

# **3 オーディオレベル**

CH1、CH2のオーディオレベルを表示します。HDMI外部入力の場合は、 めー (外部入力) アイコンが表示されま す。

# **4 クリップレビュー**

記録モードの場合に、直近に記録したクリップを表示します。タップすると[プレビュー画面](#page-7-0)が表示され、クリップを再 生できます。

# **5 ストリーミング/記録切り替えボタン**

タップして、ストリーミングモードと記録モードを切り替えます。

# **6 開始/停止ボタン**

ストリーミングモードの場合は■ 、記録モードの場合は ● が表示されます。ストリーミング中および記録中は、ボタ ンが ■ に変わります。 ストリーミングモードの場合は、接続先にストリーミングの開始/停止を要求します。開始可能な場合は、帯域推定を行 い、ストリーミングを開始します。ストリーミングの開始/停止は、接続先のUIで行うこともできます。 記録モードの場合は、記録を開始/停止します。

# **7 ホームボタン**

ブラウザ画面、ジョブリスト画面、または設定画面を表示します。画面下のアイコンで画面を切り替えることができま す。

# **8 記録ファイル名**

記録モードの場合に、記録中または次に記録するファイル名を表示します。 状況に応じて、次のメッセージが表示されます。

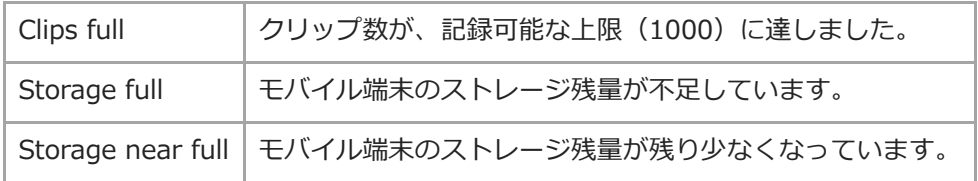

# <span id="page-7-0"></span>**プレビュー画面**

カメラ画面でクリップレビューをタップしたとき、およびブラウザ画面でクリップをタップしたときにプレビュー画面 を表示します。プレビュー画面では、選択したクリップのプレビューを表示します。

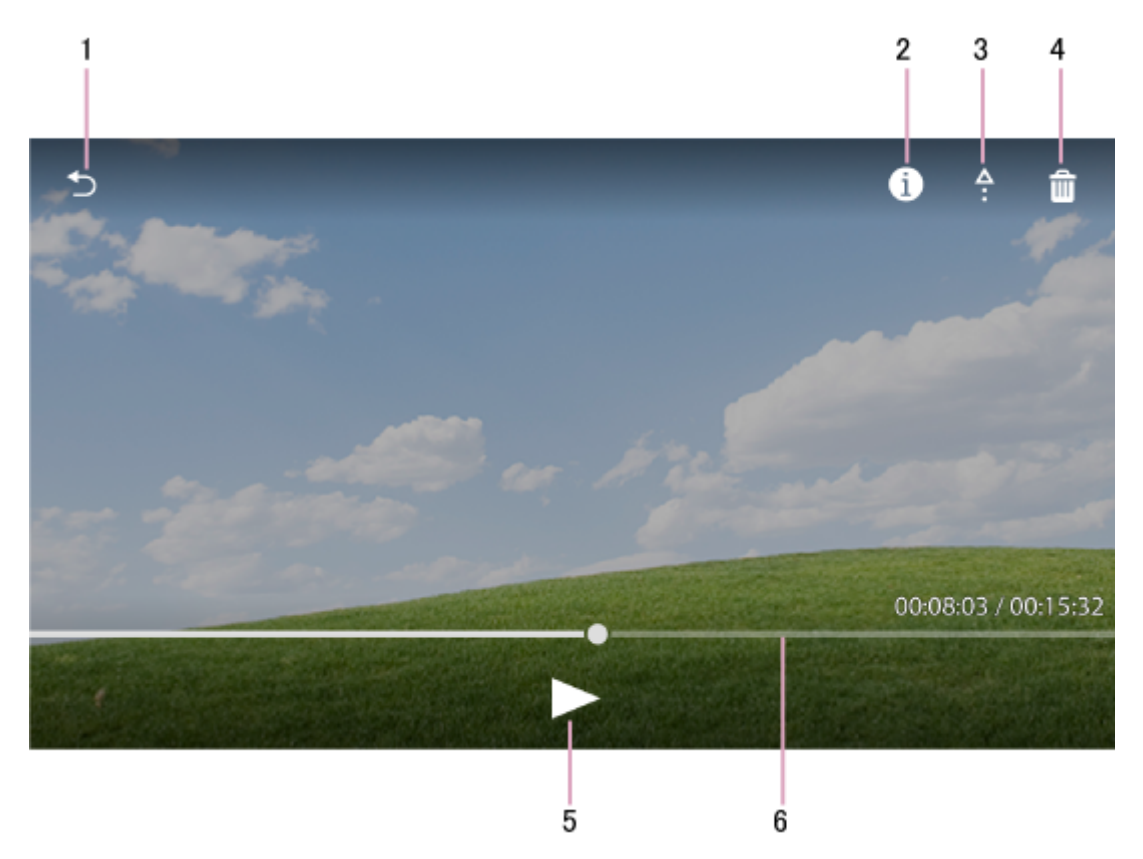

1 ← (戻る) ボタン:前の画面に戻ります。

2 ← (情報) ボタン:メタデータ (クリップ名、作成日時、メモなど) を表示します。メモには、任意のテキストを 入力できます。入力したメモは、C3 Portalで表示できます。

モバイル端末が縦画面の場合は、プレビューの下にメタデータが表示されるため、このボタンは表示されません。

3 4 (アップロード)ボタン:クリップをアップロードします。

4 m (削除) ボタン:クリップを削除します。

5 ▶ (再生) ボタン:クリップの再生を開始します。再生中は一時停止ボタンになります。

**6** シークバー:再生位置を示します。スクラブ再生が可能です。

# <span id="page-8-0"></span>**ブラウザ画面**

をタップすると、ブラウザ画面を表示します。 この画面では、記録したクリップを表示し、再生やアップロードを行います。 <u>プレビュー画面でメモを入力したクリップは、サムネイルにモフイコンが表示されます。</u>

クリップをタップすると[、プレビュー画面が](#page-7-0)表示され、クリップを再生できます。 クリップを選択して 4 (アップロード)ボタンをタップすると、クリップをジョブリストに登録し、接続先 (C3 PortalまたはNetwork RX Station)で設定された転送先にアップロードします。接続先にログインしていない場合は、 ログインした後にアップロードを行います。 クリップを選択して、 mm (削除) ボタンをタップすると、クリップを削除します。

■■■【カメラ)ボタン:カメラ画面に戻ります。

■ (グリッド) ボタン:クリップをグリッド表示します。

- (リスト)ボタン:クリップをリスト表示します。
- (メニュー)ボタン:  $\ddot{\cdot}$
- 並び替え:項目を指定してクリップを並び替えます。
- すべて選択:クリップをすべて選択します。
- すべて解除:選択をすべて解除します。

# <span id="page-9-0"></span>**ジョブリスト画面**

<u>4</u>■をタップすると、ジョブリスト画面を表示します。 この画面では、アップロード中またはアップロード待ちのクリップとアップロードの進行状況を表示します。

(カメラ)ボタン:カメラ画面に戻ります。

 $\ddot{\cdot}$ (メニュー)ボタン:

- ■中断:アップロードを中断します。中断したクリップを選択して 4 ボタンをタップすると、アップロードを再開で きます。
- 完了したジョブを削除:アップロードが完了したジョブを削除します。
- すべて選択:クリップをすべて選択します。
- すべて解除:選択をすべて解除します。

#### **ご注意**

- C3 PortalやNetwork RX Stationと接続していないときにクリップをジョブリストに登録すると、転送先が「Unknown」と表 示されます。接続して転送先が確定すると、表示がその転送先に変わり、転送を開始します。
- 転送先が確定した後に接続先で転送先の設定を変更した場合、確定済みの転送先は変更されません。

### <span id="page-10-0"></span>**設定画面**

キェをタップすると、設定画面を表示します。 この画面では、本アプリケーションの設定を行います。

### **接続**

C3 PortalまたはNetwork RX Stationにログインします。それぞれ、次の項目を入力します。

#### **ご注意**

パスワードは、セキュリティの観点から定期的に変更することを推奨します。

#### **C3 Portalの場合**

- ■ホスト名:C3 Portalのホスト名またはIPアドレスを入力します。
- $-$ ユーザー名:C3 Portalで本アプリケーション用に登録したユーザー名を入力します。
- パスワード:C3 Portalで本アプリケーション用に登録したパスワードを入力します。
- 表示名: C3 PortalのUIに表示されるモバイル端末の名称を入力します。
- ID:C3 Portalの機器管理で使用するIDを表示します。入力はできません。IDの値を長押しすると、IDが再生成さ れます。再生成した場合は、C3 Portalでモバイル端末の登録をやり直してください。
- $-$  ログインボタン: C3 Portalにログインします。初めてログインした場合は、C3 Portalでモバイル端末の登録が必 要です。

#### **Network RX Stationの場合**

- CCMアドレス: Connection Control Manager (以降「CCM」) のホスト名またはIPアドレスを入力します。
- CCMポート:CCMで本アプリケーション用に設定したポートを入力します。
- ■ユーザー名:CCMで本アプリケーション用に登録したユーザー名を入力します。
- パスワード:CCMで本アプリケーション用に登録したパスワードを入力します。
- 表示名:CCMに表示されるモバイル端末の名称を入力します。
- ID:CCMの機器管理で使用するIDを表示します。入力はできません。IDの値を長押しすると、IDが再生成されま す。
- ログインボタン: CCMにログインします。

### **カメラ**

- フレームレート:フレームレートを指定します。設定できるフレームレートは、各モバイル端末で異なります。
- 手ぶれ補正:手ぶれ補正のON/OFFを切り替えます。非サポートと表示されている場合は、設定できません。
- グリッド線:グリッド線の表示ON/OFFを切り替えます。

# **オーディオ**

■ミューティング:ミューティングのON/OFFを切り替えます。

# **ストリーミング**

- サポートビデオコーデック:使用しているモバイル端末がサポートしているビデオコーデックを表示します。
- H.265/HEVCを有効にする:ストリーミングにH.265/HEVCを使用する場合に選択します。使用しているモバイル 端末がH.265/HEVCをサポートしていない場合は、非サポートと表示されます。

### **ご注意**

[H.265/HEVCを有効にする]をONにした場合でも、接続先のC3 PortalまたはNetwork RX StationでH.265/HEVCを無効に している場合、および使用しているNetwork RX StationがH.265/HEVCに未対応の場合は、H.265/HEVCでのストリーミング は行われません。

### **記録**

- サイズ:記録時の解像度を選択します。
- クリップ名:クリップに付ける名称(タイトル、通し番号)を設定します。記録したクリップの名称は「<タイトル >\_<通し番号>」となり、記録するごとに通し番号がカウントアップされます。

### **ヒント**

- クリップの記録フォーマットは次のとおりです。
	- 拡張子:MP4
	- 映像:H.264/AVC
	- 音声:AAC
- ■記録されたクリップは、可変フレームレートになります。

# **ファイル転送**

自動転送:チェックすると、記録したクリップが自動的にジョブリストに登録され、転送されます。

#### **情報**

- ソフトウェア使用許諾契約書: 使用許諾契約書を表示します。
- プライバシーポリシーポリシーを表示します。
- ライセンス情報:本ソフトウェアのライセンス情報を表示します。

#### **ヘルプ**

ヘルプ(このドキュメント)を表示します。

(カメラ)ボタンをタップすると、カメラ画面に戻ります。

# <span id="page-12-0"></span>**動作確認機器**

このアプリケーションでは、下記のモバイル端末およびオーディオ機器での動作を確認しています。

# **モバイル端末**

- iPhone 11 Pro
- iPhone 12 mini
- Galaxy S10 (SM-G973F)
- Xperia PRO
- Xperia 1 III

# **Network RX Station**

- PWS-100RX1 v1.18以上
- PWS-110RX1 v1.18以上
- PWS-110RX1A v1.18以上

## **ご注意**

■ v1.8以下のNetwork RX Stationとは接続できません。

# **外部オーディオ機器**

- **iRig Mic Studio**
- IQ7 (iOS機器のみ)

# <span id="page-13-0"></span>**使用上のご注意**

- C3 Portalと接続する場合、C3 Portalでモバイル端末の登録が必要です。Android端末で本アプリケーションをいっ たんアンインストールして再インストールした場合、およびiOS端末で端末をリセットした場合は、C3 Portalでモ バイル端末の登録を再度行ってください。
- 本アプリケーションの起動中に外部オーディオ機器を接続したり外したりした場合の動作は保証されません。
- モバイル端末に搭載されているチップセットによってストリーミング画質は異なり、チップセットによっては動作 確認済みのモバイル端末と比較してストリーミング画質が劣化することが確認されています。
- 本アプリケーションの起動中に電話着信があると、3Gに切り替わることがあります。ストリーミング中に3Gに切り 替わるとストリーミング画質が劣化します。
- ストリーミングまたは記録中に、電話着信・通話などにより本アプリケーションがバックグラウンドに遷移した場 合、ストリーミング/記録が停止します。
- ■iOSで使用する場合、モバイル端末の [設定] = [おやすみモード] を設定すると電話着信をブロックできます。こ れにより、電話着信によるストリーミングや記録の停止を防ぐことができます。
- C3 PortalまたはNetwork RX Stationの設定で、FTPSを使用してFTPサーバーにクリップを転送するよう設定した 場合は、サーバー証明書がプライベート認証局から発行された証明書のときはFTPS転送に失敗します。
- ストリーミング中に、Wi-FiからLTEなどネットワークが切り替わった場合、ストリーミングが停止します。
- モバイル端末や使用環境によっては発熱により本アプリケーションが正常に動作しないことがあります。その場合 は、モバイル端末の温度が下がってからお使いください。
- iOSで使用する場合、本アプリケーションをアンインストールすると、記録したクリップは削除されます。記録した クリップを取り出す場合は、以下の手順を行ってください。
	- **1.** コンピューターにiOS端末を接続する。
	- Apple Configurator 2のエキスポート機能またはWindows版iTunesのファイル共有機能を使用し、本アプリケ **2.** ーションのClipフォルダーをコンピューターに保存する。

# <span id="page-14-0"></span>**商標について**

- Windowsは、米国Microsoft Corporationの米国およびその他の国における登録商標です。
- Windowsの正式名称は、Microsoft Windows Operating Systemです。
- ■iOSは、米国シスコの商標もしくは登録商標です。
- iPhone、Lightning、iTunes、Apple Configurator 2は、Apple Inc.の米国およびその他の国における登録商標で す。
- iPhone商標は、アイホン株式会社のライセンスに基づき使用されています。
- Androidは、Google Inc.の登録商標または商標です。
- Galaxyは、Samsung Electronics Co.,Ltd.の商標または登録商標です。
- iRigは、IK Multimedia Productionの商標です。
- HUAWEIは、HUAWEI TECHNOLOGIES Co., Ltd. の登録商標または商標です。
- その他の社名および商品名は各社の登録商標または商標です。なお、本文中では. 、®マークは明記していませ ん。